## **Amend Special Ed Documents**

Last Modified on 10/21/2024 8:21 am CDT

## New Look Amend [Process](http://kb.infinitecampus.com/#new-look-amend-process) | Classic View Amend [Process](http://kb.infinitecampus.com/#classic-view-amend-process)

Tool Search: Special Ed Documents

The Amend tool allows users to make changes to locked plans. This option is not available in all states. The Amend tool may look different depending on which version of Campus used.

IEPs must be locked to use the Amend tool. A PDF copy of the IEP, prior to it being amended, can be created. See Special Ed [Preferences](http://kb.infinitecampus.com/help/preferences-special-ed) for more information.

IEPs can be amended after the End Date of the plan has passed as long as the Amendment Date falls within the plan dates.

## **New Look Amend Process**

Users can Amend a document in the New Look of Campus with any of the RWAD tool rights. When a user does not have any tool rights to Amend, the Amend button is grayed out.

For more information, see the Special [Education](http://kb.infinitecampus.com/help/tool-rights-special-education) Tool Rights article.

Certain states have plans with the New Look of Campus. The Amend process for New Look plans is different from [Classic](http://kb.infinitecampus.com/#classic-view-amend-process) View process.

- 1. Select the document to be amended from the Documents list.
- 2. Click the **Amend** button in the action bar.
- 3. A warning displays asking the user to verify that they want to amend the document. Click **OK** or **Cancel**.
- 4. Select the **editor** to be amended.
- 5. Click **Amend** from the action bar. The **Amend** side panel displays.

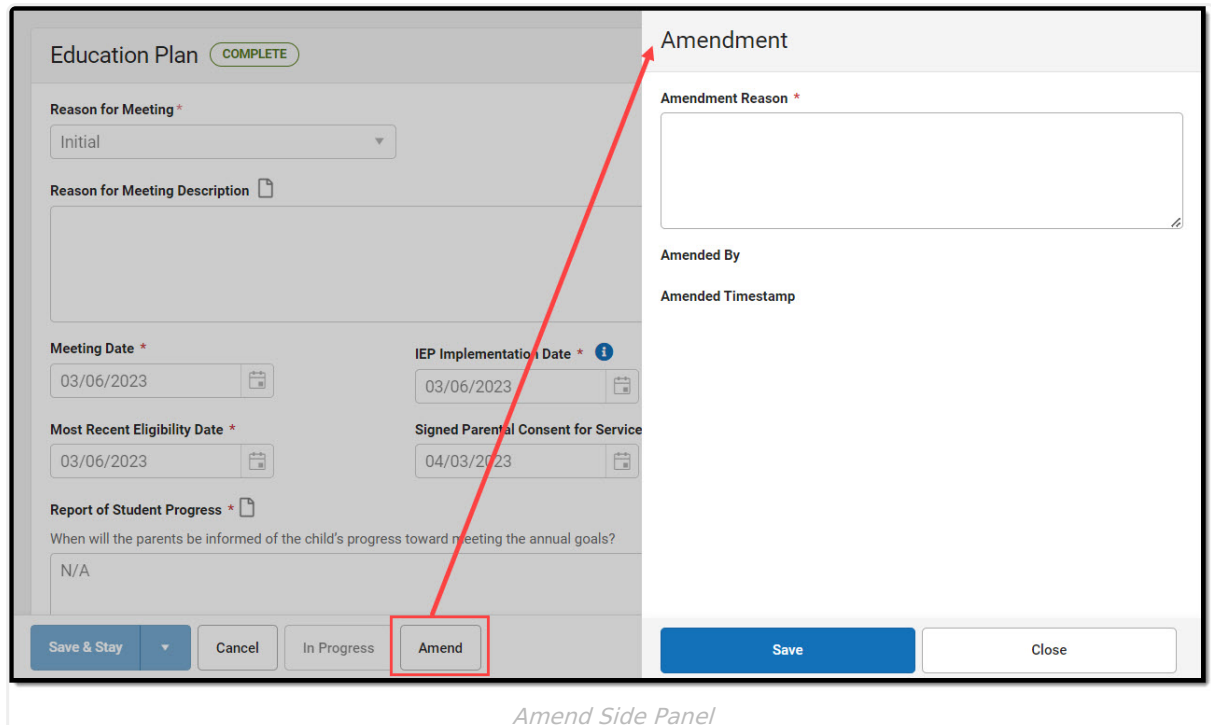

- 6. Enter the **Amendment Reason,** then click **Save**. The **Amended by** and **Amended Timestamp** fields automatically populate once the Amendment Reason is saved. The **Amend** button changes to **Amendment Reason** and allows the user to edit the reason.
- 7. Make desired edits to the editor. Click **Complete** when amendment edits are complete.
- 8. Repeat steps 4-7 for all desired editors.

Inf<mark>in</mark>ite <mark>(</mark>

9. Navigate to the Editor Home. Click **Review Amendment**. The list of amendments display in the **Review Amendment** side panel. The Amendment Reason can be modified here for each amended editor, if desired.

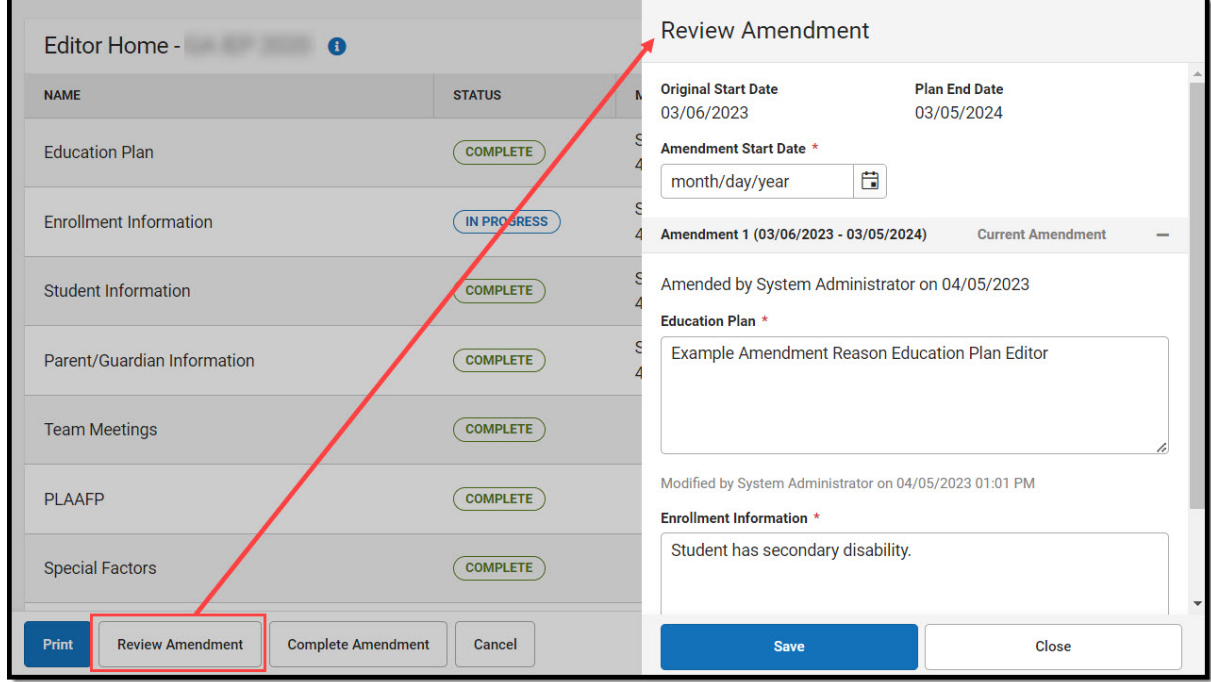

10. Enter an **Amendment Start Date**. The Start Date of the amended plan is changed to the value saved.

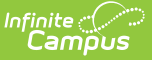

11. Once all editors are marked Complete, click **Complete Amendment.** The user is automatically navigated to the Special Ed Documents tool.

The Start Date of the amended document changes after the amendment has been completed.

The amended document displays above the original on the Documents tool. The original is labeled **(Amended Original)** and the new document is labeled **(Amended 1)**. The original document End Date automatically changes to one day before the Start Date of the Amended document.

The Amendment Start Date displays in the Document Detail for the amended plan. This can be queried in Ad hoc (Query Wizard > Student > Learner Planning > Learning Plans > learningPlan.amendStartDate).

**ocument Detail** Locked: Yes Name Date: 05/24/2023 - 05/10/2024 Type: Amendment Created Date: 08/13/2024 09:01:00 Created By: Administrator, System Last Modified Date: 08/13/2024 09:02:44 Modified By: Administrator, System Amendment Start Date: 05/24/2023

Amendment Start Date in the Document Detail

## **Classic View Amend Process**

**Read** - Modify an already amended editor. Users without any rights are able to view inprogress amendments when they have rights to the document. **Write** - Amend an editor. **Add** - Amend a locked document. **Delete** - N/A

For more information, see the Special [Education](http://kb.infinitecampus.com/help/tool-rights-special-education) Tool Rights article.

This section details the amend process using the Classic View of Campus.

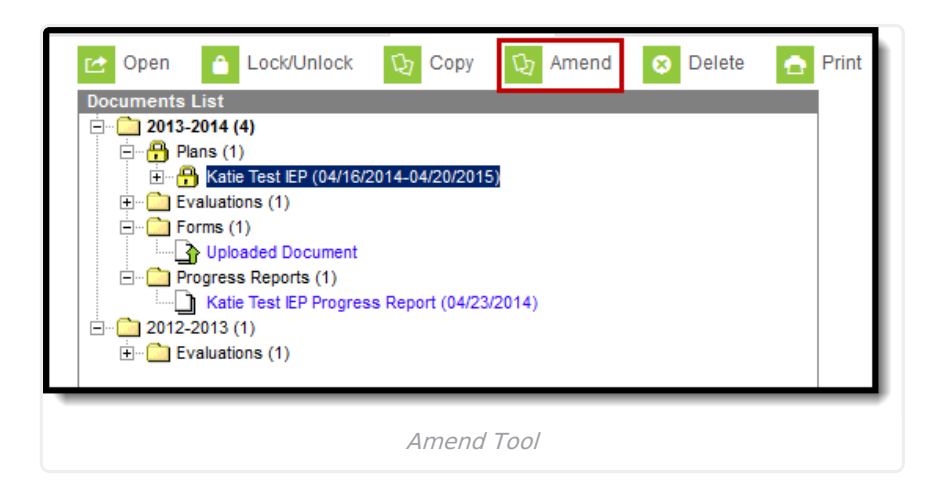

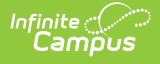

- 1. Select the document to be amended from the Documents list.
- 2. Click the **Amend** button in the action bar.
- 3. A warning displays asking the user to verify that they want to amend the document. Click **OK** or **Cancel**.
- 4. Select the **document editor** to be amended.

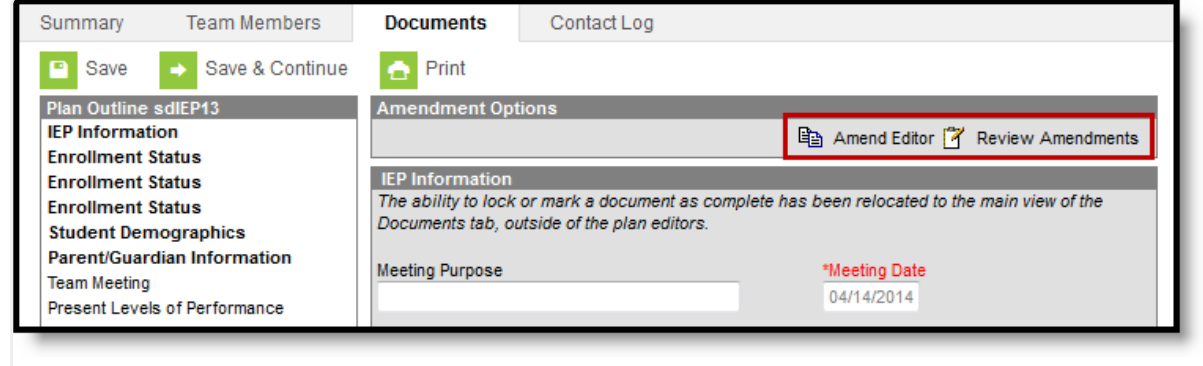

Amend Options

- 5. Click the **Amend Editor** button above the editor.
- 6. Enter an **Amendment Reason** and amend desired fields**.**

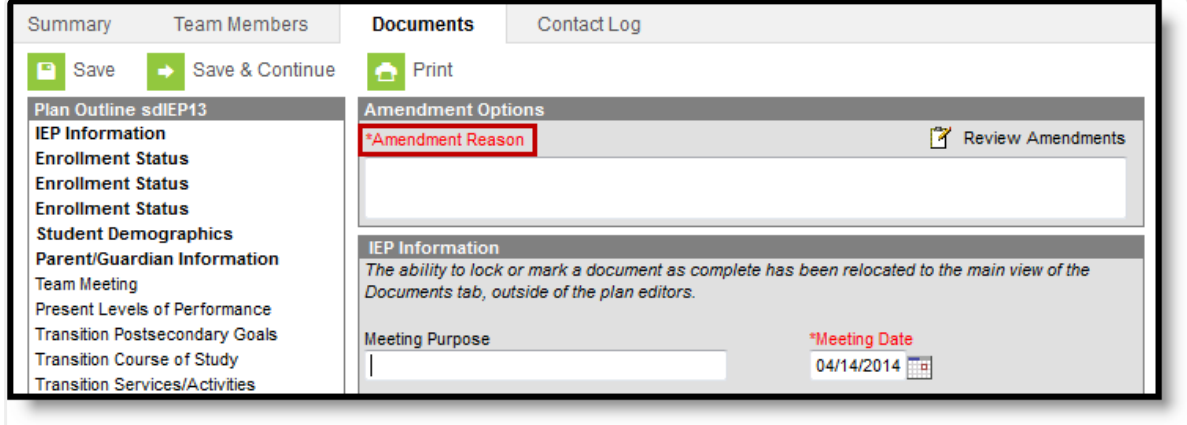

Amendment Reason

- 7. Click **Save & Continue** to move to the next editor or **Save** to save the changes and remain in the editor. Complete any additional amendments needed. Once saved, the document can be closed and remain in unlocked draft status.
- 8. Once all desired editors are amended, click **Review Amendments**.

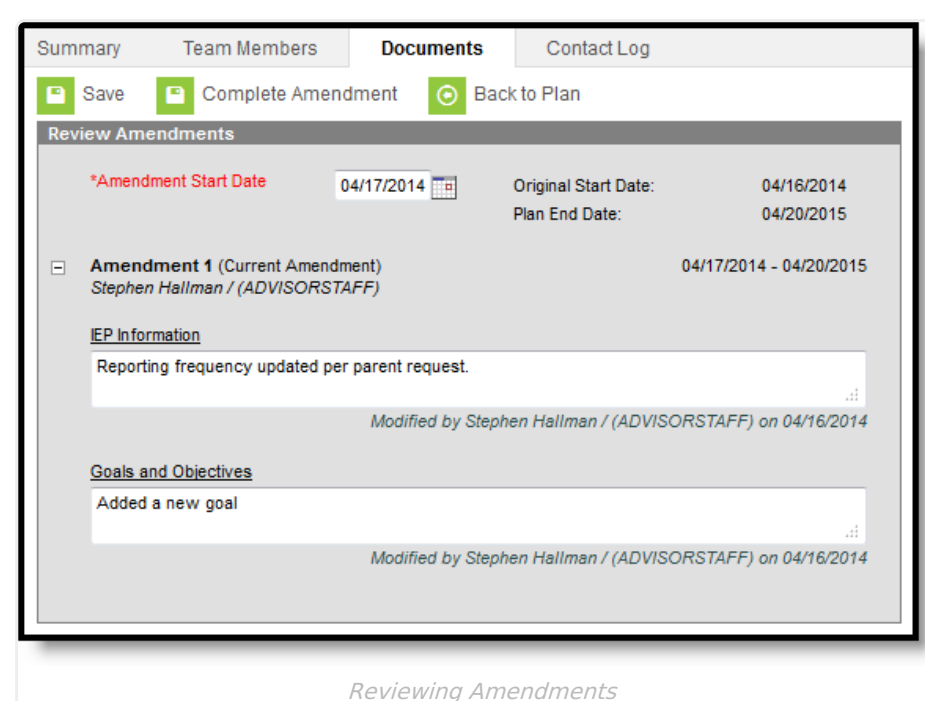

- 9. Enter an **Amendment Start Date**. The Start Date of the amended plan will be changed to the value entered.
- 10. To continue:
	- Click **Save** to continue making amendments to the document. Use this option to save the amendment in unlocked draft status. The Amendment Start Date and amendments are saved and the service dates are adjusted accordingly.
	- Click **Back to Plan** to make more amendments. Save changes first.
	- Click **Complete Amendment** to complete the amendment and lock the amended document. The End Date of the previous plan is updated to the day before the Amendment Start Date. Service dates are adjusted accordingly.

**Note**: Services with an end date prior to the Amendment date do not display in the amended plan. The end dated services still display in the original plan.

The amended document displays above the original on the Documents tool. The original is labeled **(Amended Original)** and the new document is labeled **(Amended 1)**. The original document End Date automatically changes to one day before the Start Date of the Amended document.

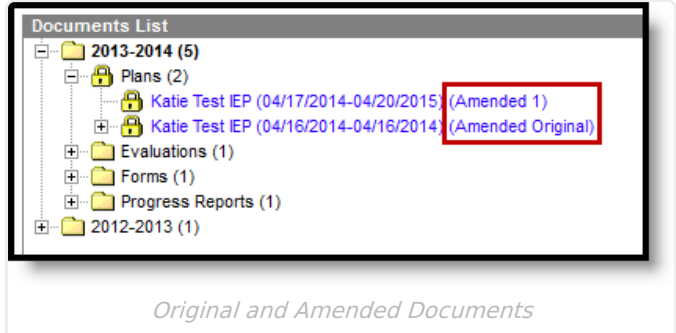

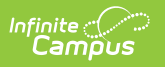